# **Kurzanleitung zur ScanApp «oBeam»**

Die ScanApp «oBeam» dient der einfachen Digitalisierung von Papierdokumenten, damit diese während dem Ausfüllen der Steuererklärung direkt an eTax.zug hinzugefügt werden können. Voraussetzung: die App «oBeam» für Android respektive fürs iPhone muss instal-

liert sein. Diese kann bequem aus dem jeweiligen AppStore heruntergeladen werden.

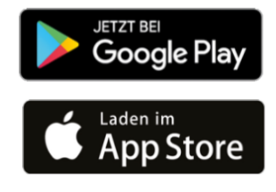

Nachfolgend wird das Vorgehen beschrieben:

## **Beilagenupload in eTax.zug**

Die Maske Beilagenupload dient dazu, die notwendigen Beilagen elektronisch zu eTax.zug hinzufügen. Wählen Sie dazu eine Kategorie aus (1).

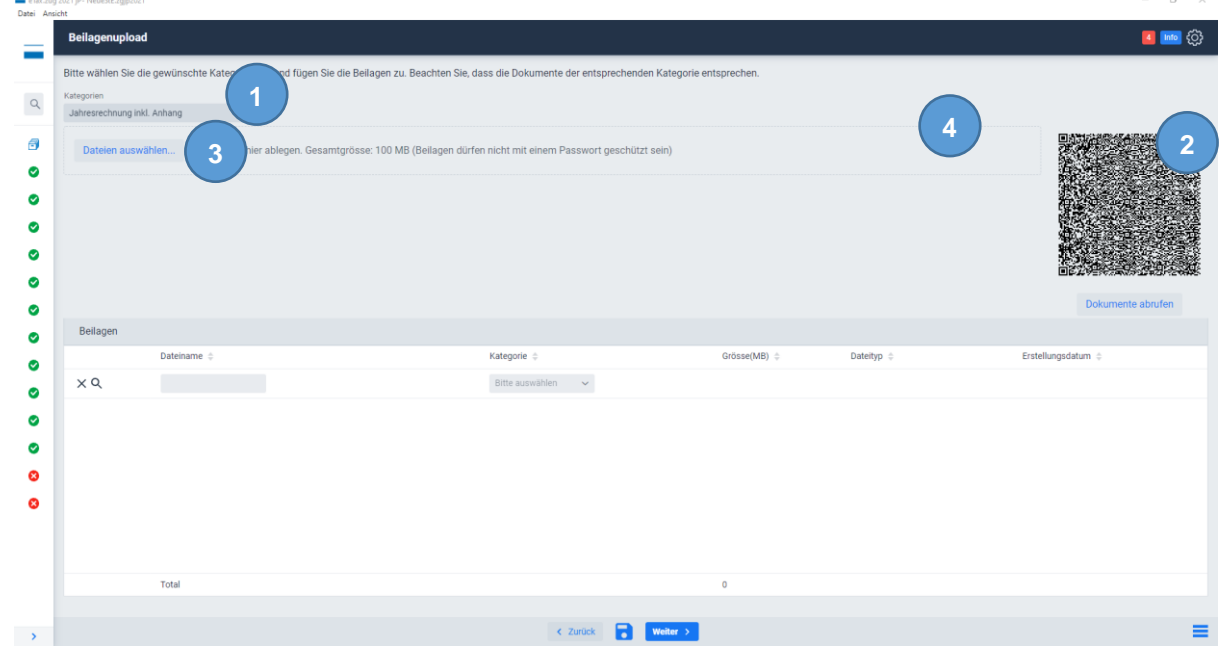

Pro Kategorie haben Sie die folgenden Auswahlmöglichkeiten:

- (2) MobileApp: Sie haben die Beilage nur in Papierform? Dann verwenden Sie die ScanApp «oBeam», um die Beilagen zu digitalisieren und hinzufügen.
- (3) Dateiablage: Wenn Sie das Dokument bereits elektronisch auf Ihrem Computer gespeichert haben (z.B. ein elektronischer Beleg Ihrer Bank), dann können Sie mit einem Klick auf «Dateien auswählen…» die vorhandene Datei hinzufügen.
- (4) Drag n' drop: Dokumente die Sie elektronisch auf Ihrem Computer gespeichert haben, können Sie auch mittels Drag n' drop hochladen. Fixieren Sie dazu die Datei, die Sie hochladen möchten und bewegen Sie diese mit der Maus in den mit einer gestrichelten Linie markierten Bereich.

Seite 2/4

### **Beleg mit der ScanApp «oBeam» erfassen**

Starten Sie auf Ihrem Smartphone die ScanApp «oBeam» und wählen Sie in eTax.zug die entsprechende Kategorie an. Am Bildschirm wird ein QR-Code angezeigt:

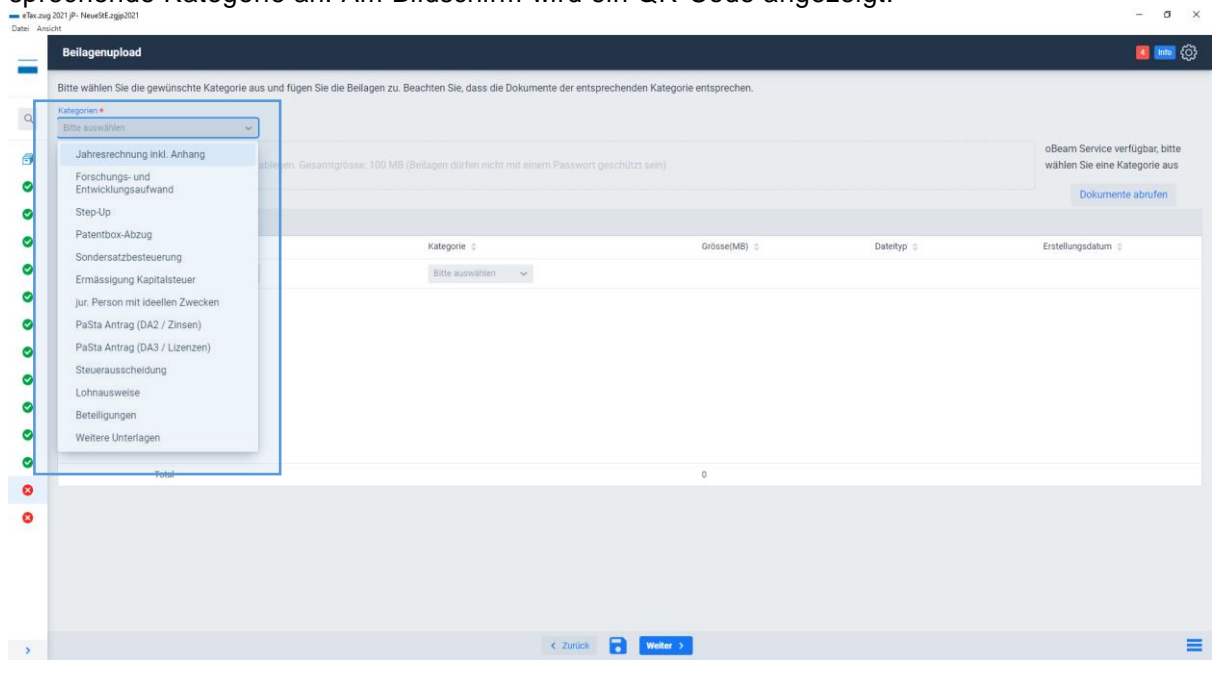

Auf Ihrem Smartphone betätigen Sie nun «Scannen» in der «oBeam» App:

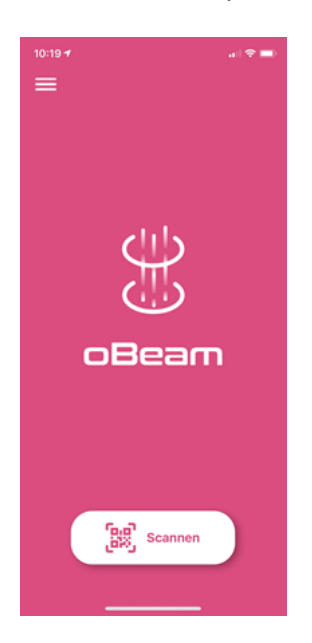

Scannen klicken und QR-Code am Bildschirm fotografieren →

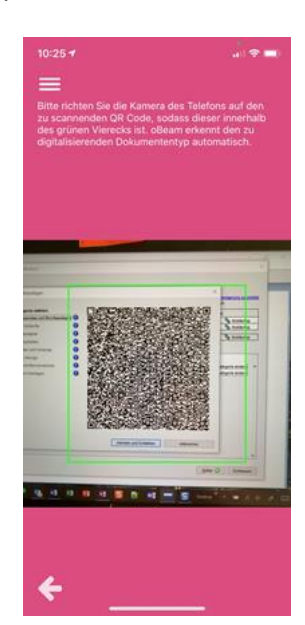

#### Seite 3/4

Es ist nun alles vorbereitet, dass der Papierbeleg erfasst werden kann:

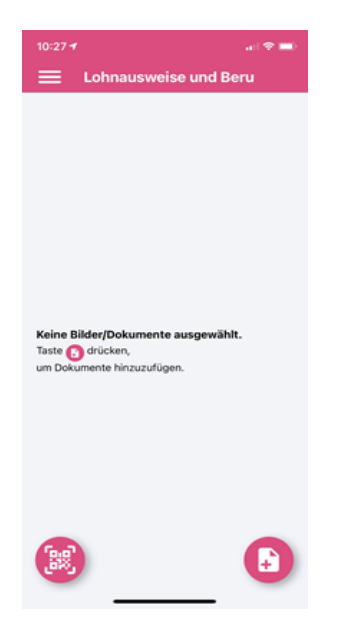

Icon neue Dokument am Smartphone betätigen:

Es erscheint die Auswahl, ob ein neues Dokument mit der Kamera erfasst oder ein bereits existierendes Bild verwendet werden soll.

Es soll nun aber ein Dokument neu erfasst werden. Deshalb Dokument scannen auswählen. Es öffnet sich die Kameraansicht →

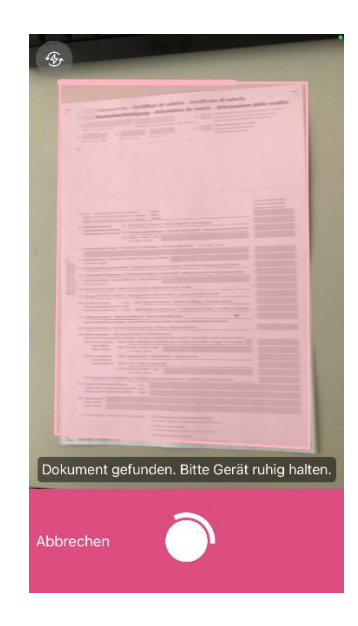

Dokument nun mit dem Smartphone fotografieren (je nach Lichtverhältnissen evtl. den Blitz aktivieren). Am besten das zu scannende Dokument einzeln auf der Arbeitsfläche hinlegen. Die Applikation erkennt das Dokument und markiert es mit einem rosaroten Rahmen. Sobald das Dokument erkannt wurde, wird automatisch ein Bild gemacht.

Nach dem fotografieren können noch die Bildränder vom Dokument justiert werden, damit nur der wesentliche Inhalt auf dem Foto sichtbar ist:

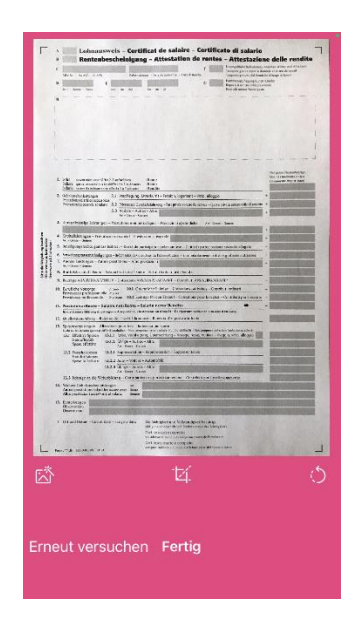

Wenn alles in Ordnung ist, unten in der Mitte «Fertig» anwählen.

Es erscheint dann die Ansicht mit dem erfassten Dokument →

In dieser Ansicht können noch weitere Seiten hinzugefügt oder die bereits aufgenommenen Dokumente können gesendet werden.

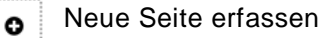

Neues Dokument derselben Kategorie erfassen

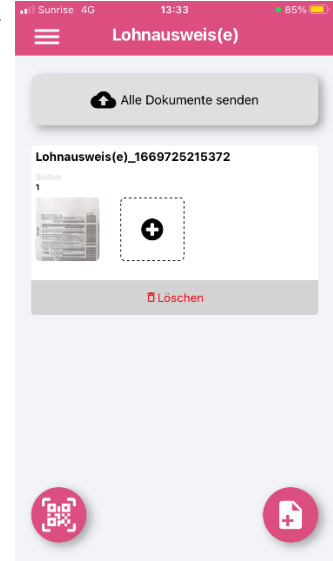

#### Seite 4/4

Wenn alle Belege **derselben Kategorie** erfasst wurden, kann dies mit dem Button «Alle Dokumente senden» bestätigt werden. Dies wird entsprechend bestätigt:

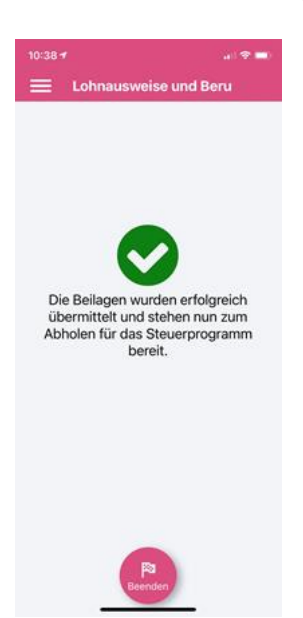

Danach kann in eTax.zug auf den Knopf «Dokumente abrufen» geklickt werden.

Die Dokumente werden nun lokal bei Ihnen gespeichert.

Dies kann nun für jede weitere Kategorie wiederholt werden.

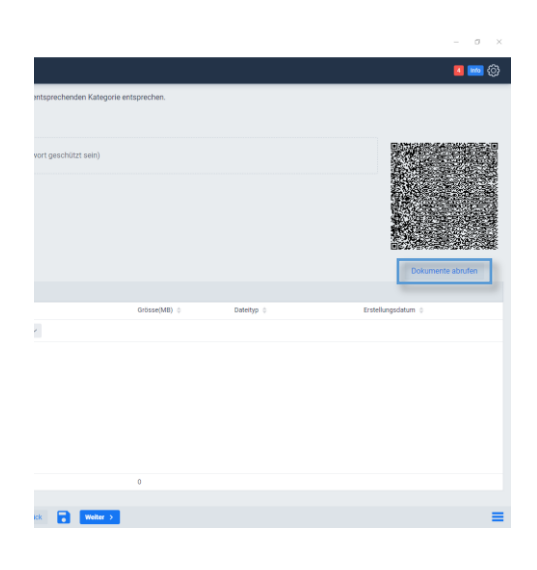

### **Hilfe und Support zu eTax.zug und «oBeam»**

Bitte wenden Sie sich bei technischen Fragen direkt an: Information Factory AG, 044 505 60 38, [helpdesk.zg@information-factory.ch](mailto:helpdesk.zg@information-factory.ch) Betriebszeiten: Montag bis Freitag 09:00 - 12:00 Uhr und 13:30 - 17:00 Uhr

Weitere Informationen zur Scan-App «oBeam» finden Sie auf [www.obeam.ch](http://www.obeam.ch/) oder indem Sie nachfolgenden QR-Code scannen.

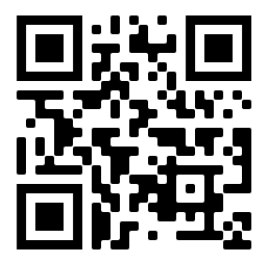